## Absences and Makeups

## **Submitting an Absence**

- 1. Log in to your Parent Portal.
- 2. Select the child and choose Absences.
- 3. Choose the Schedule Absences Button.

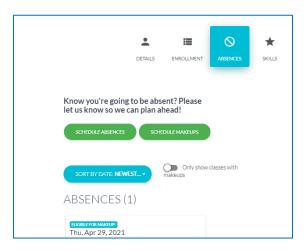

- 4. Select the date range From and To.
- 5. Type in reason, then click Next Step Button

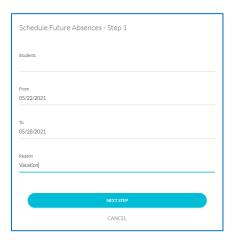

- 6. Select any classes that will be missed.
- 7. Click Submit.

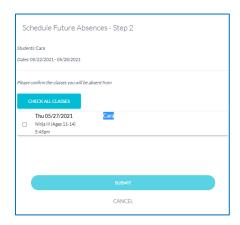

## **Scheduling a Makeup**

- 1. View the Child.
- 2. Select Absences and Click the Schedule Makeups Button.

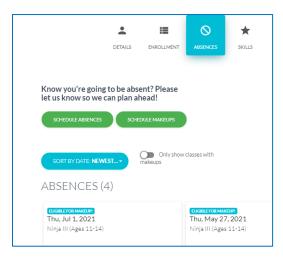

- 3. Click the View Schedule Impacts Button.
- 4. Click Schedule Makeup.
- 5. Choose a makeup class from the provided list of choices.
- 6. Click Submit.

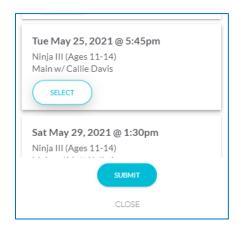

7. Click Select and then Submit.